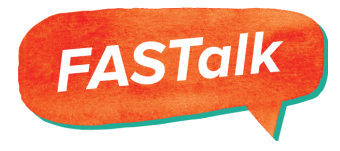

# **How-To: Navigate the FASTalk 2-Way Chatbox**

## **Step 1:**

To send out an individual message to one or more caregivers of a student, go into your FASTalk account, click on the **INBOX** tab,

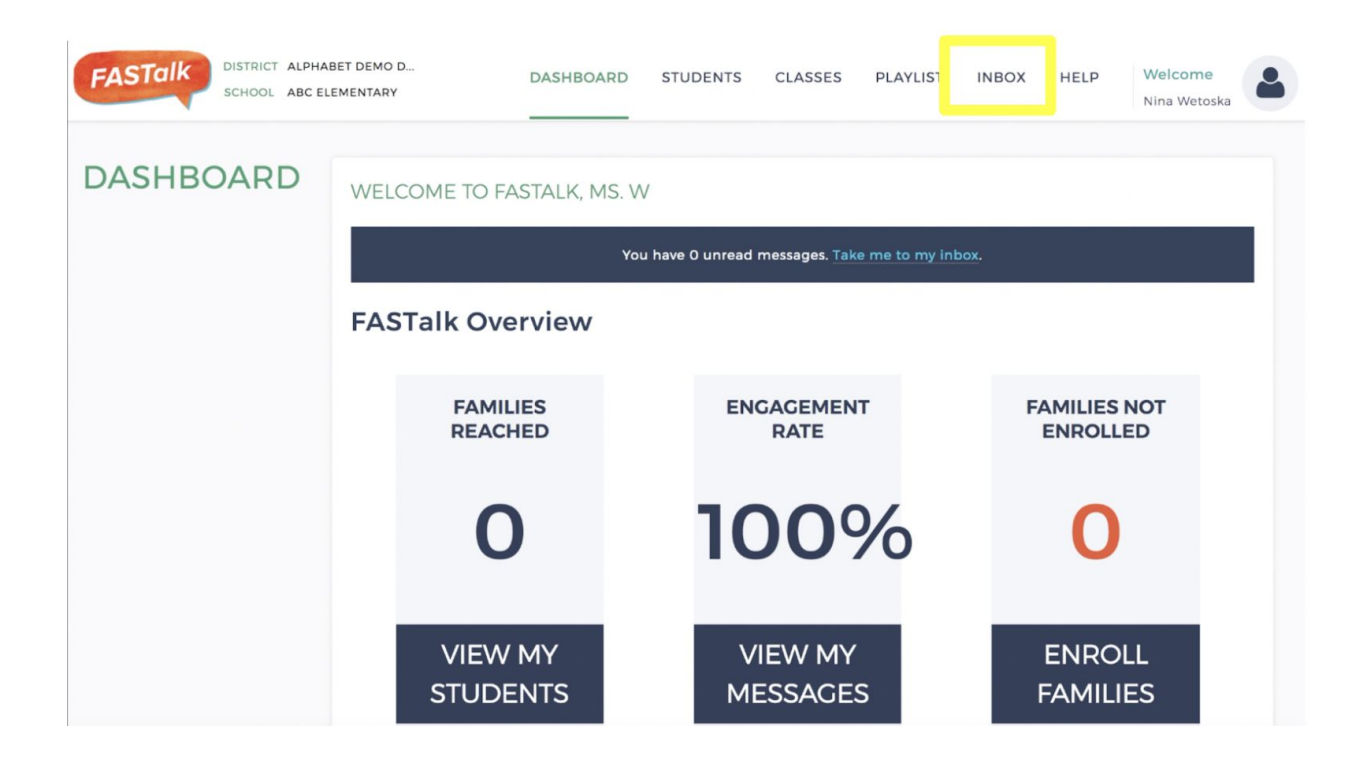

# **Step 2:**

Click on the student who you are sending the messages about by clicking on their name under **STUDENT**.

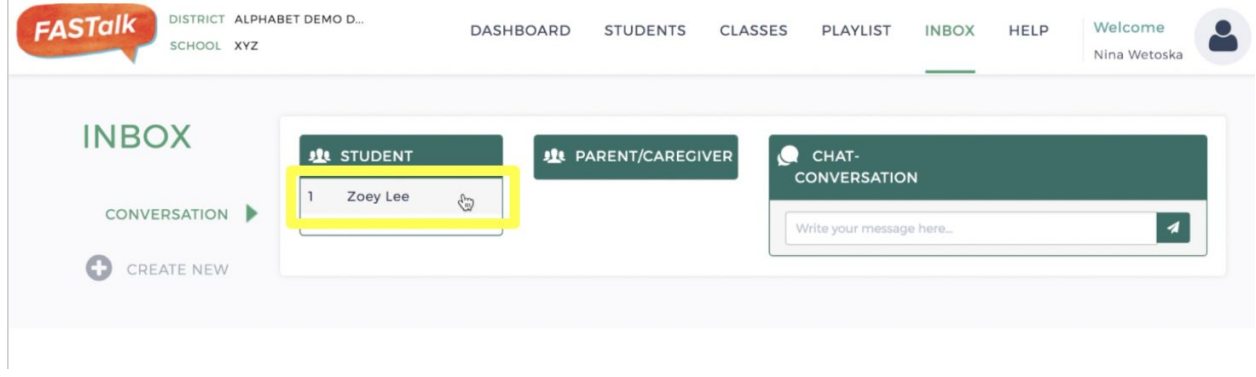

## **Step 3:**

Next, select the caregivers that you wish to send a message to. You can select the checkboxes next to the caregivers' names you wish to send the message to under the "**PARENT/CAREGIVER**" box.

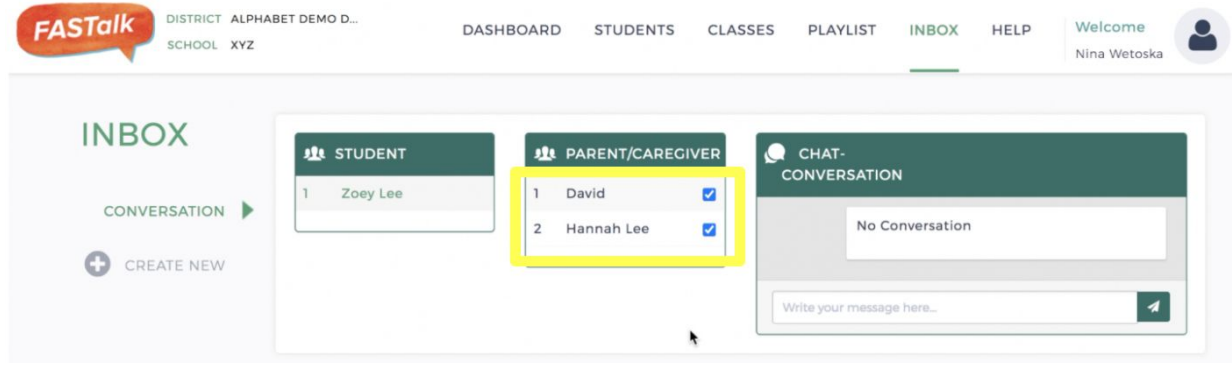

## **Step 4:**

If you want to send a message to only one parent, only check the box next to the name you wish to send the message to.

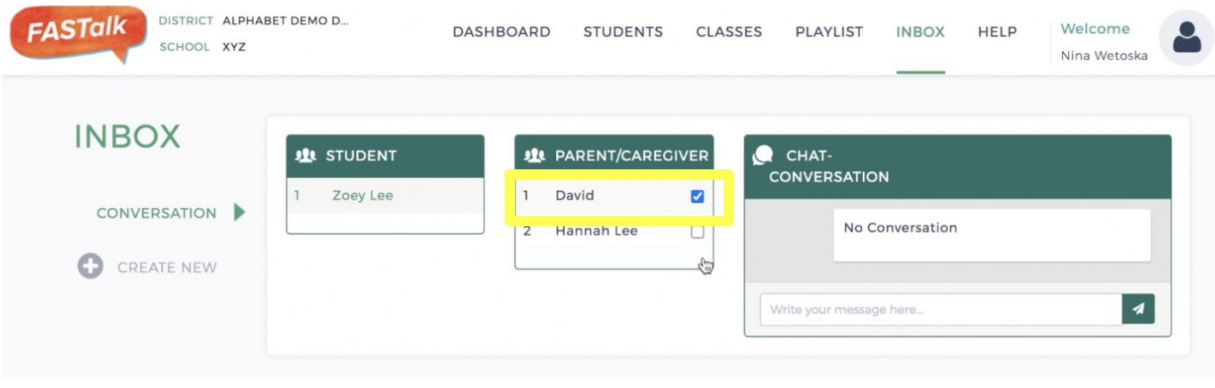

## **Step 5:**

Type out your message in the "**CHAT-CONVERSATION**" box.

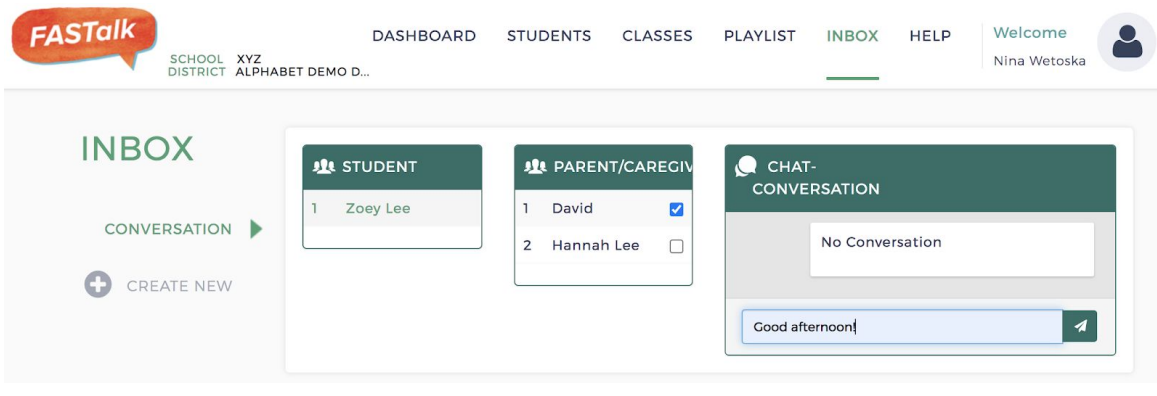

## **Step 6:**

If the parent/caregiver's language setting is a language other than English, the message will be automatically translated into the parent's home language and will appear in the "**CHAT-CONVERSATION**" box in the language after you sent it

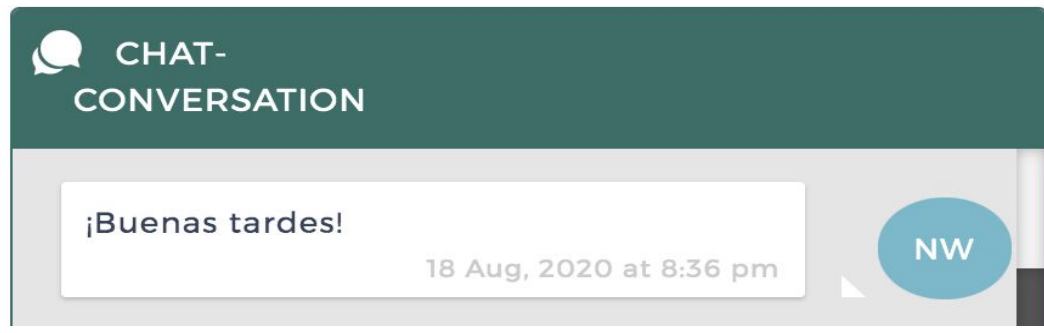

# **Step 7:**

If the parent responds in their home language, you will receive an email that shows both the original message and the translated message in English.

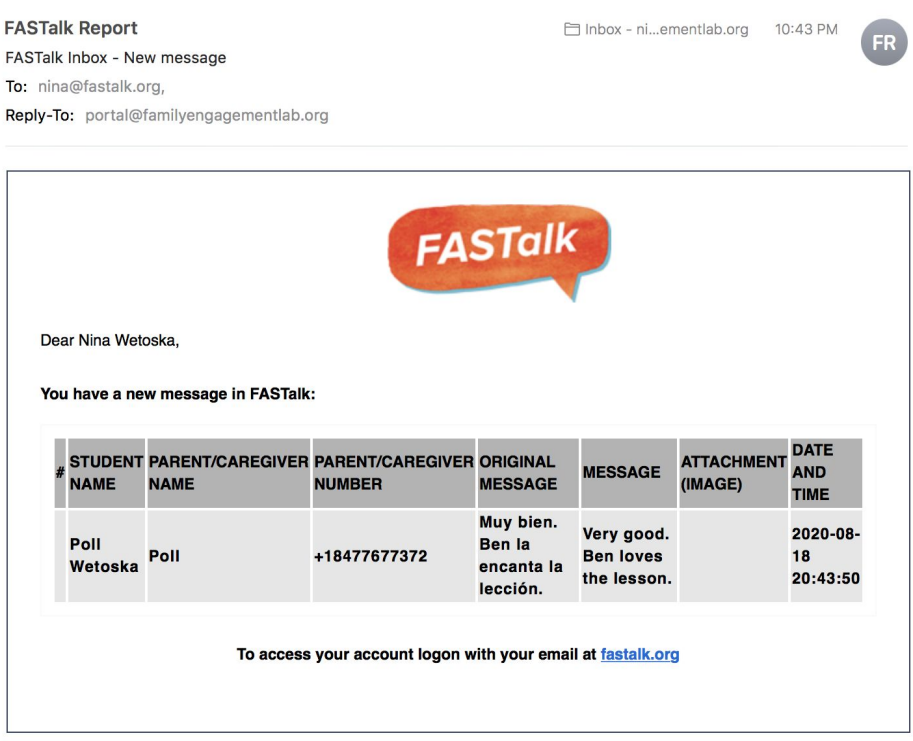

**To respond, return back to your INBOX, and follow steps 1-5.**

# **Step 8:**

To send a message to multiple students or to the entire class, click the **CREATE NEW** button on the left hand side of the page.

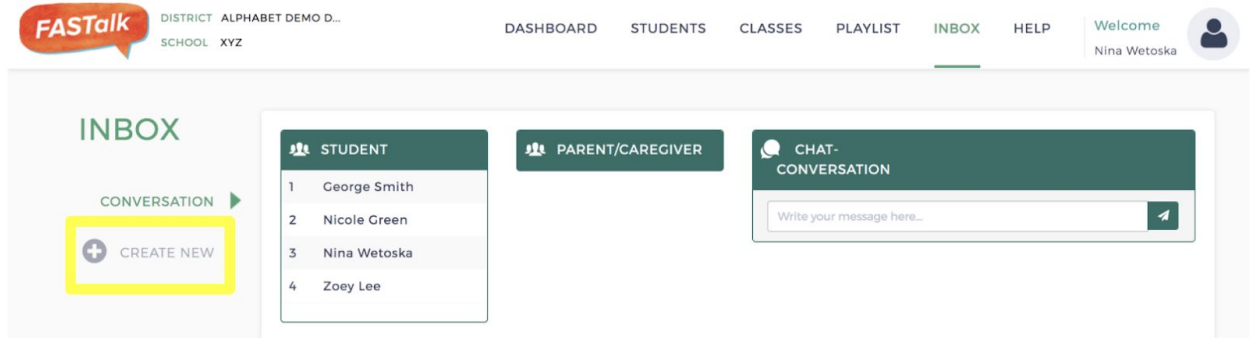

## **Step 9:**

Next, mark the check boxes under **TO PARENT/CAREGIVER OF** corresponding with who you want to send the message to.

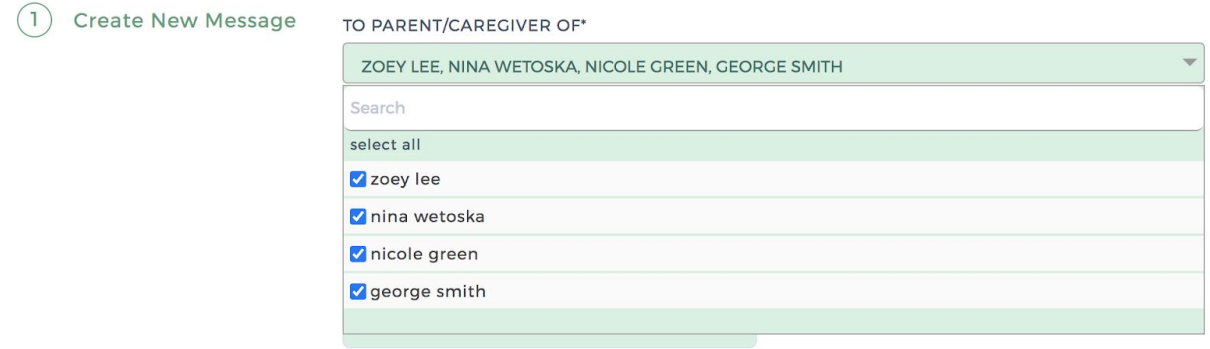

## **Step 10:**

Enter the desired content in the **MESSAGE TEXT** box.

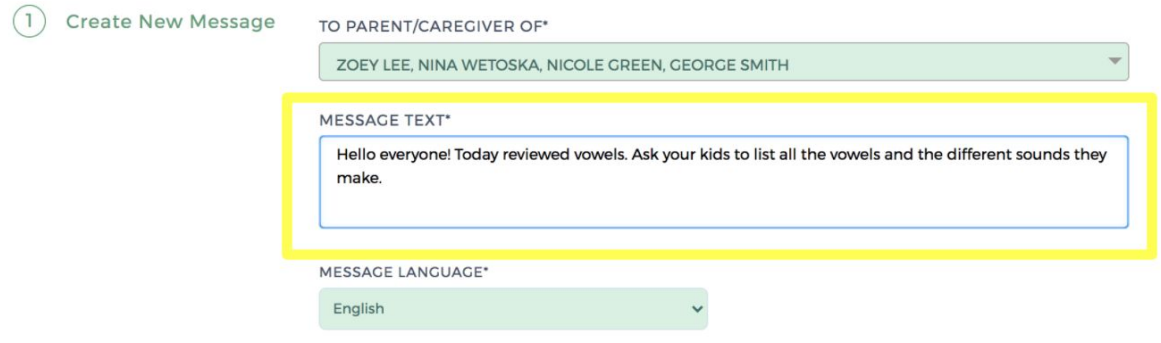

## **Step 11:**

Select the language you drafted your message in the **MESSAGE LANGUAGE** dropdown menu (i.e. If you wrote your message in English, select 'English').

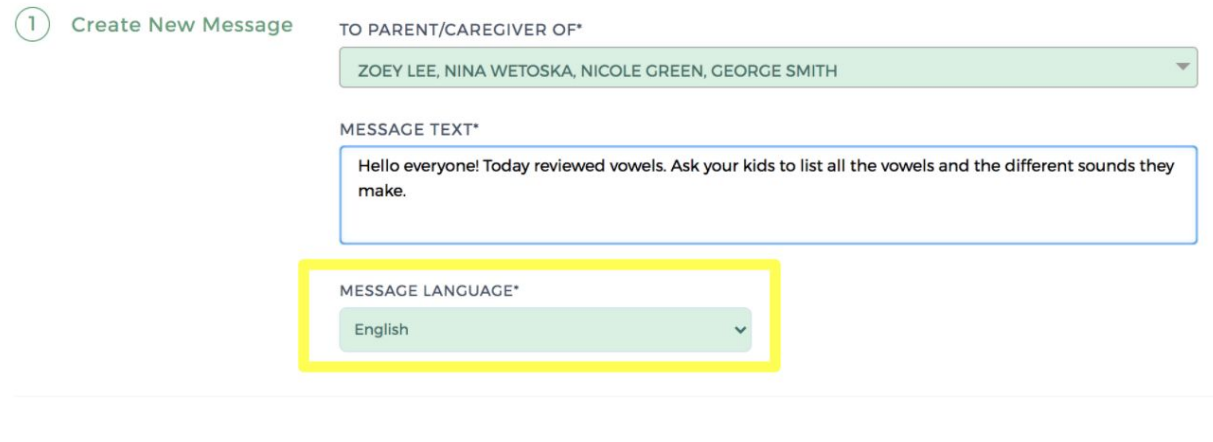

# **Step 12:**

To send the new group message to the parents/caregivers, click the **CREATE** button on the bottom of the page and the message will be sent instantaneously and delivered in each parent/caregiver's preferred language.

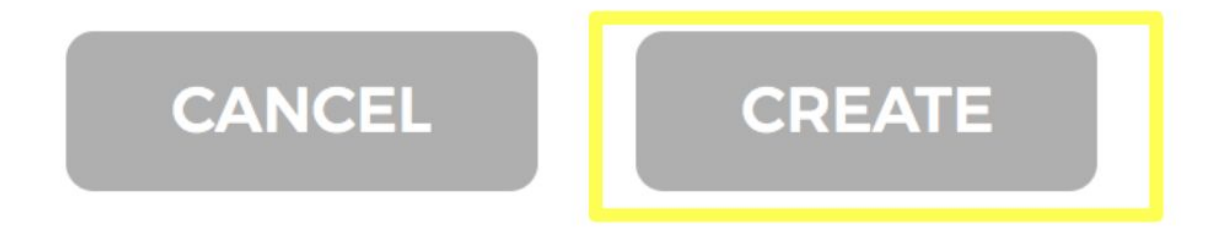

If the parent responds back to you, the message will only be visible to you, not the entire class.

# **Questions?**

If you need any support or assistance navigating the FASTalk 2-way chatbox, please contact **[support@fastalk.org.](mailto:support@fastalk.org)**